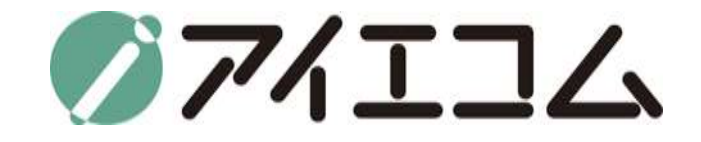

# OYASAI マニュアル **ステップ3 チャート作成**

**Copy right (C) FBTriangle all rights reserved**

#### OYASAIマニュアルについて

- マニュアルは全部で5つのステップに分かれています
	- ステップ1 アカウント作成
	- ステップ2 測定機器登録
	- ステップ3 チャート作成
	- ステップ4 お知らせメール設定
	- ステップ5 ダッシュボードの登録&温度端子のデータweb上公開設定

\*このマニュアルはステップ3です

#### ステップ3の大まかな流れ

1. ブラウザを立ち上げOYASAI.comにログイン

2. パーソナルトップページからチャート作成をクリック

3. チャート作成の細かな設定

4. 作成したチャートの確認

# ブラウザを立ち上げます

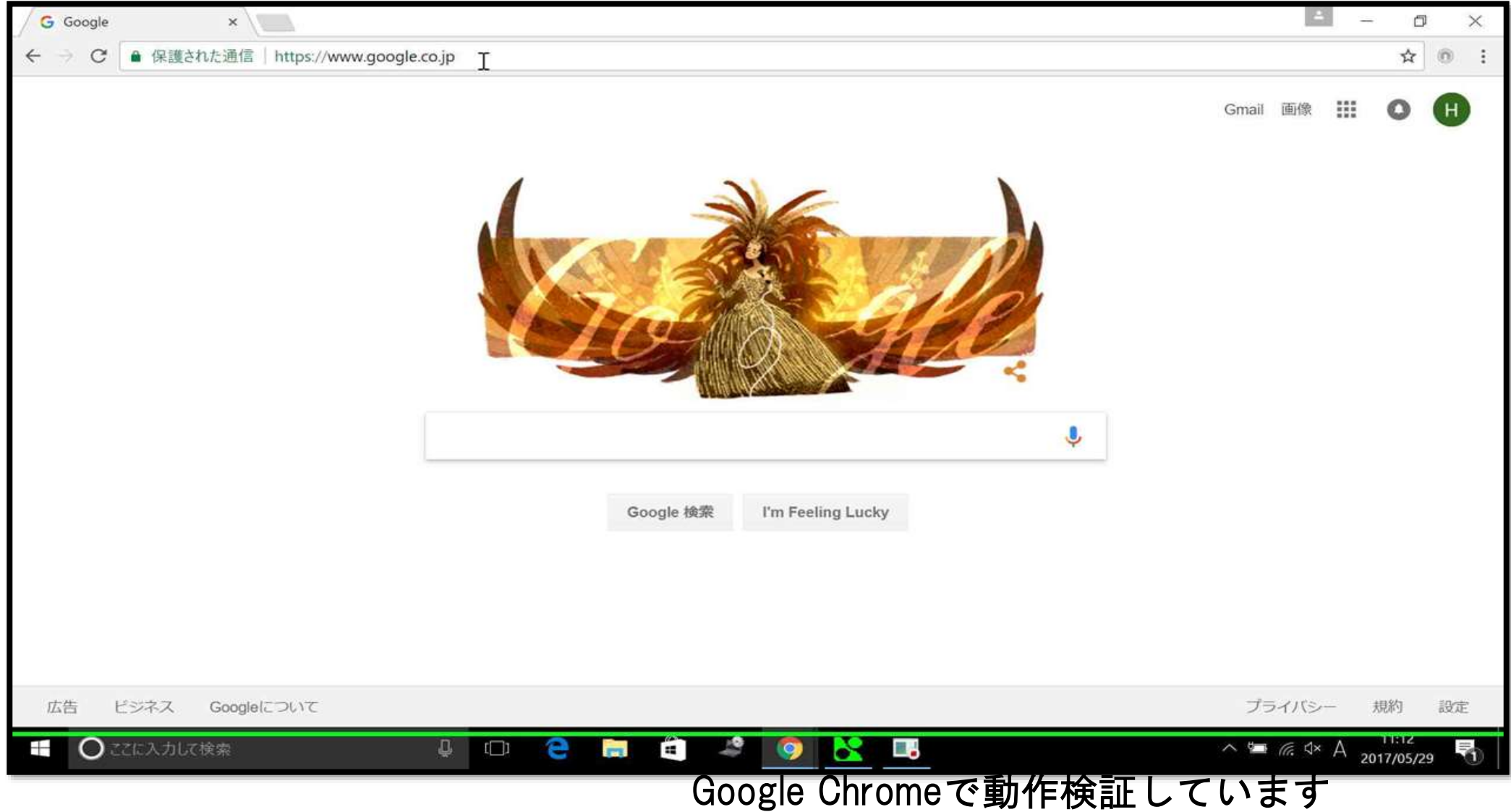

## OYASAI.comにアクセスします

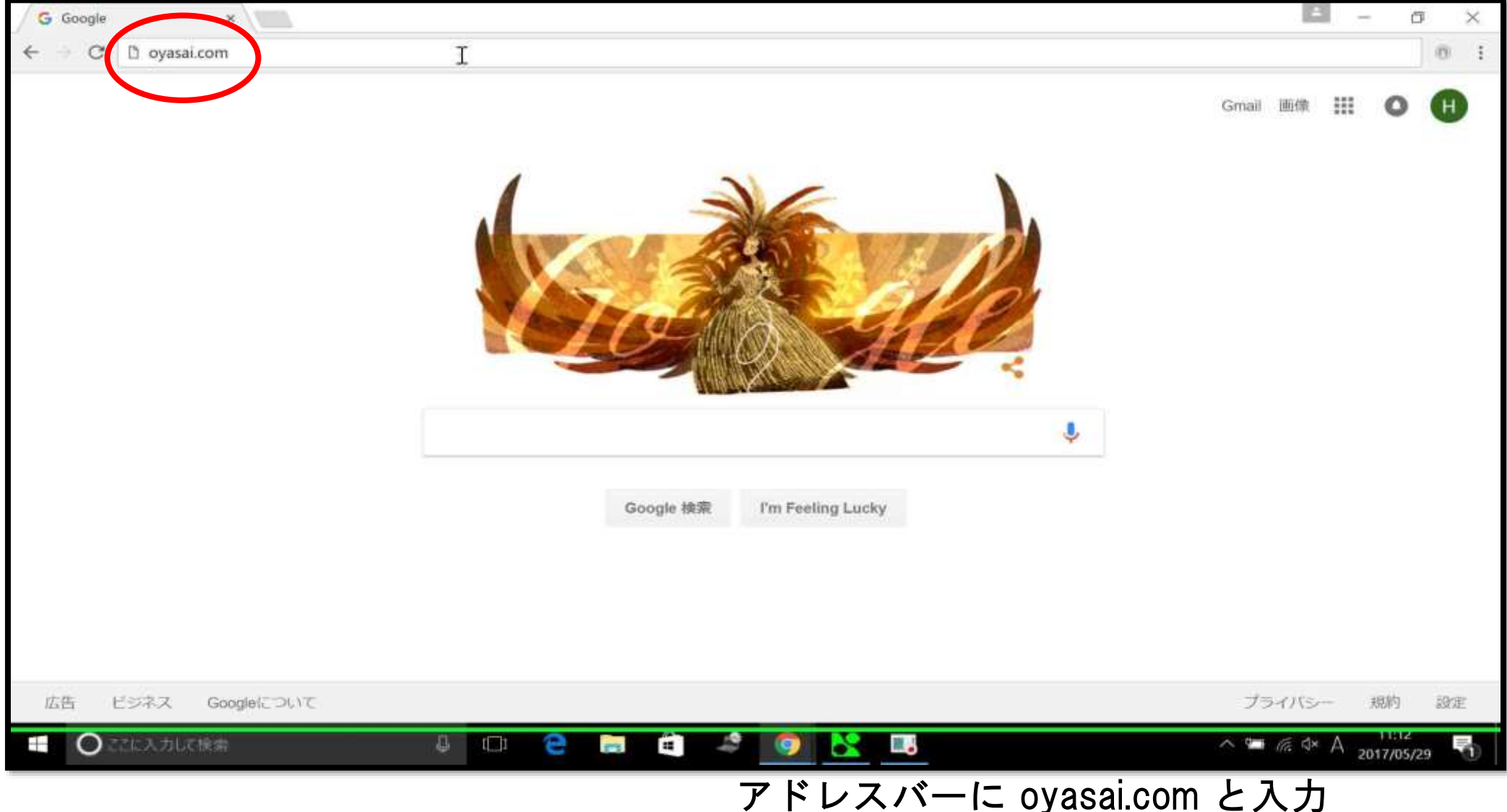

ログインをクリック

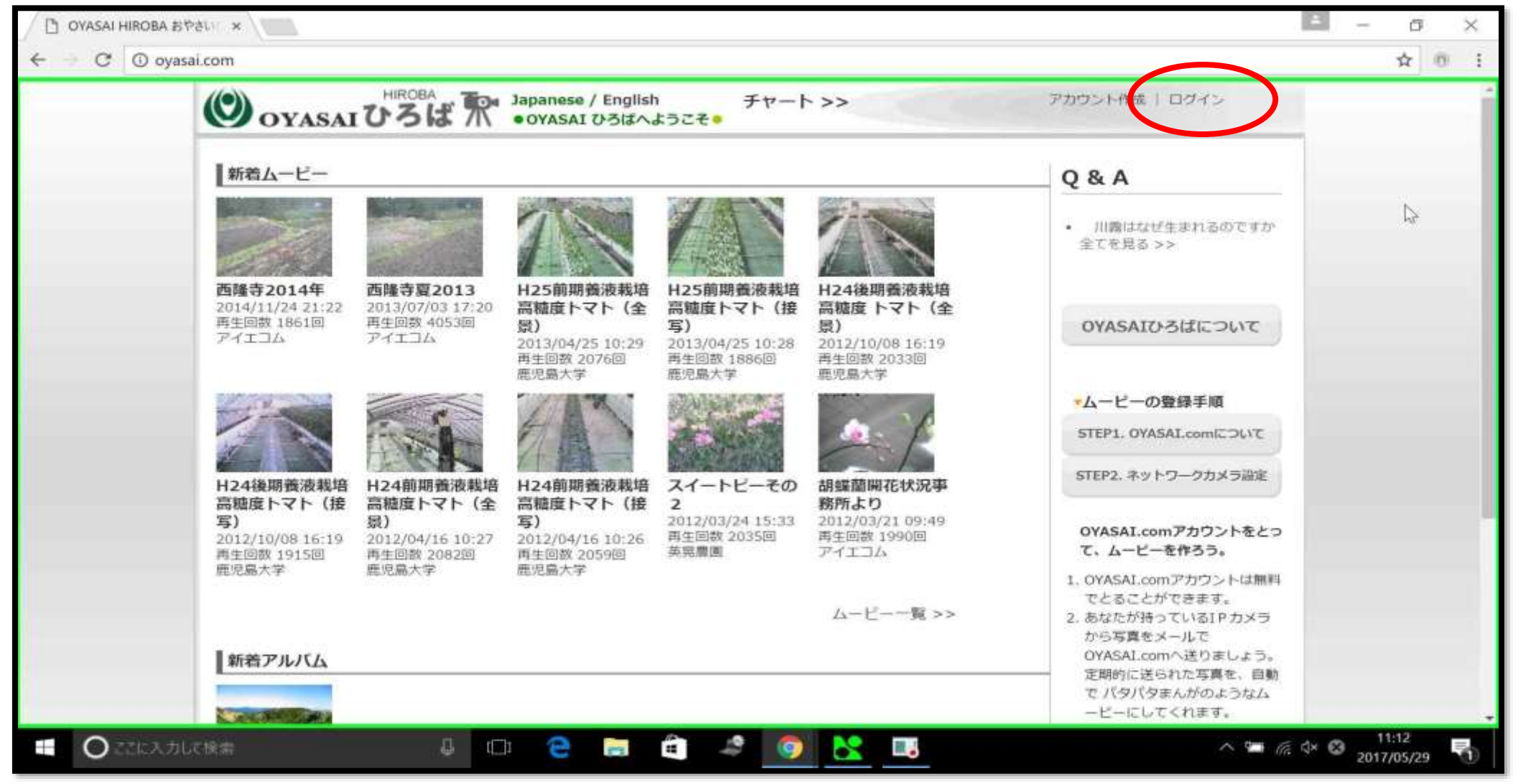

パーソナルトップページ

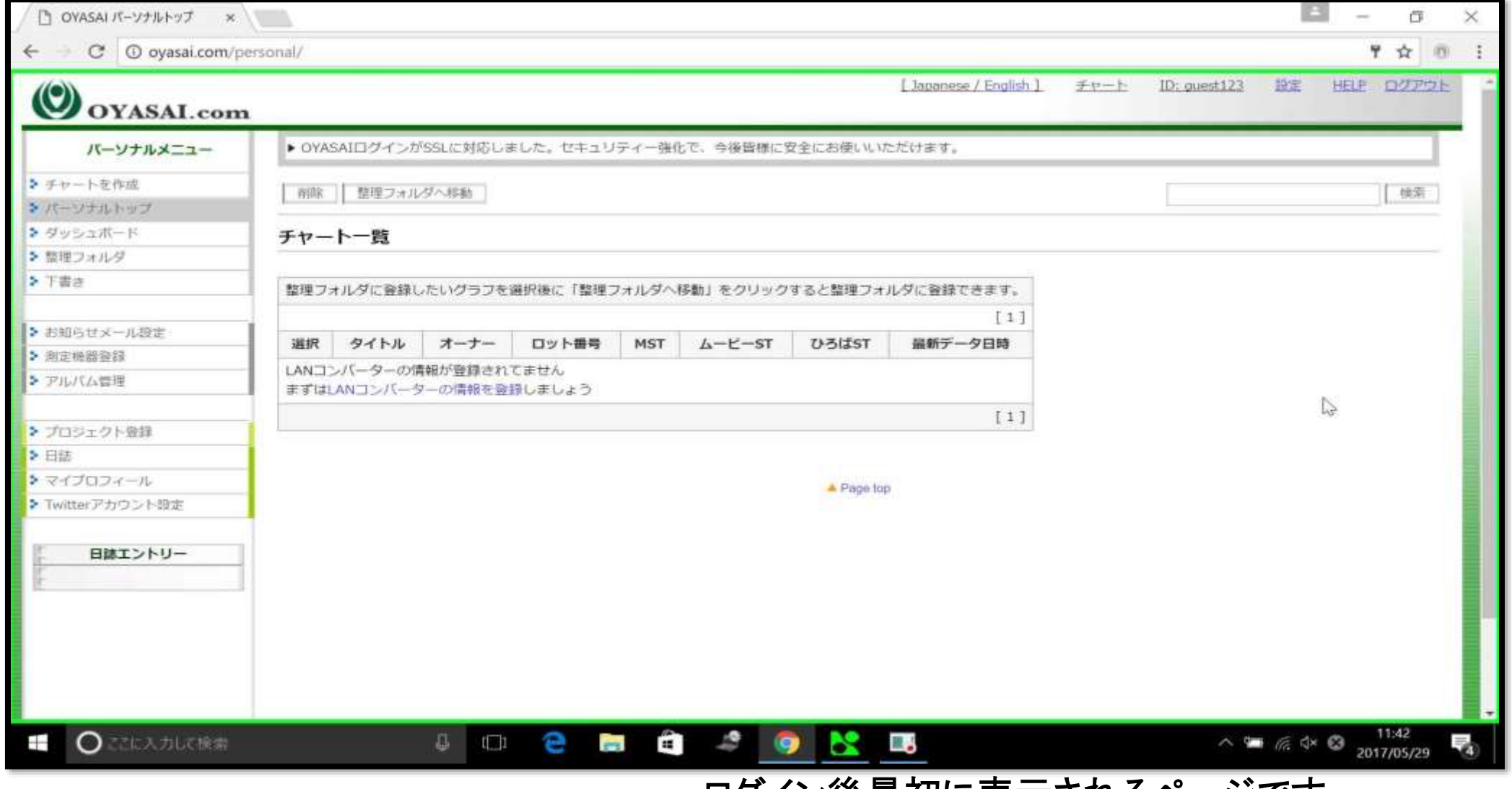

ログイン後最初に表示されるページです

## チャートを作成をクリック

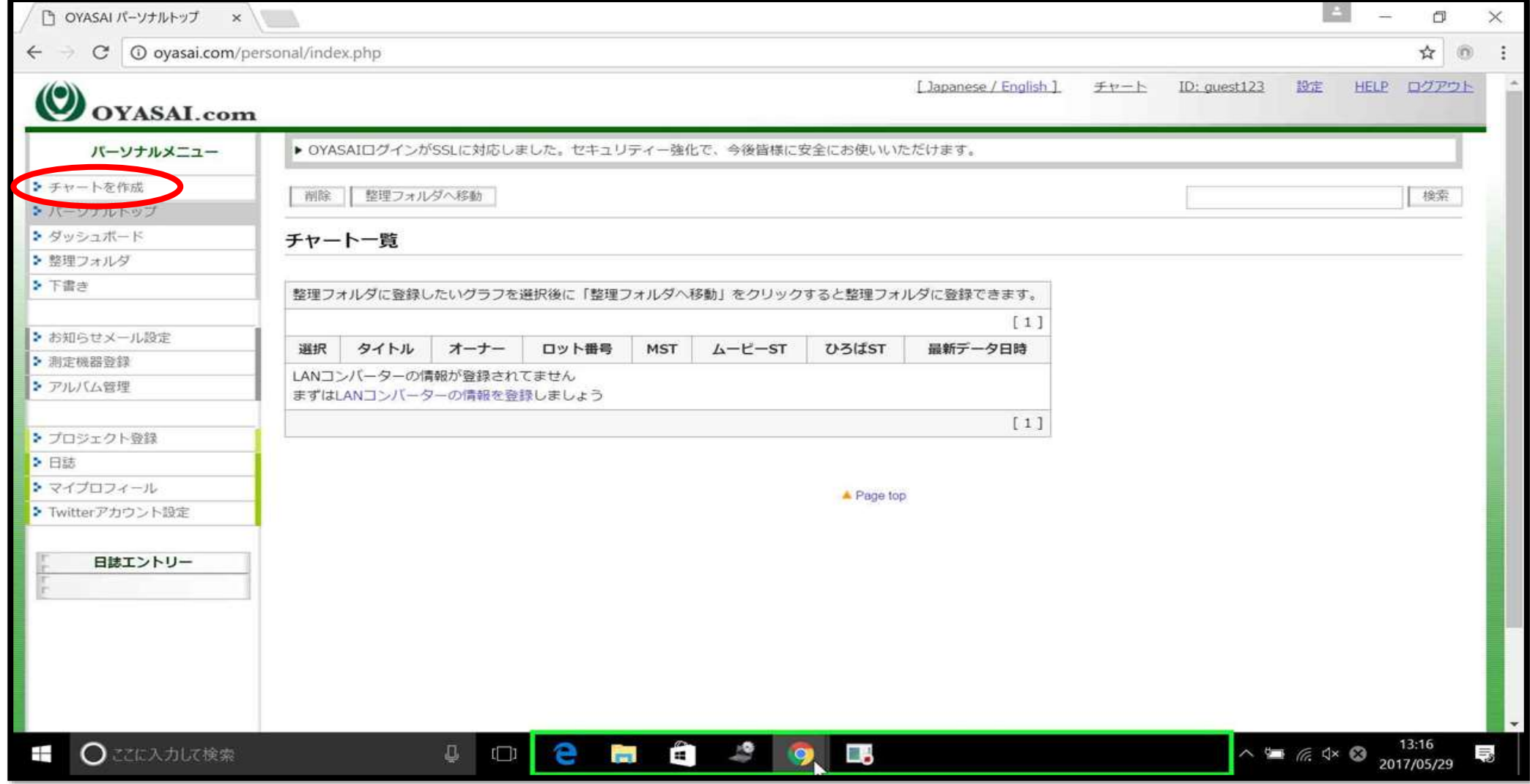

テンプレートを選択

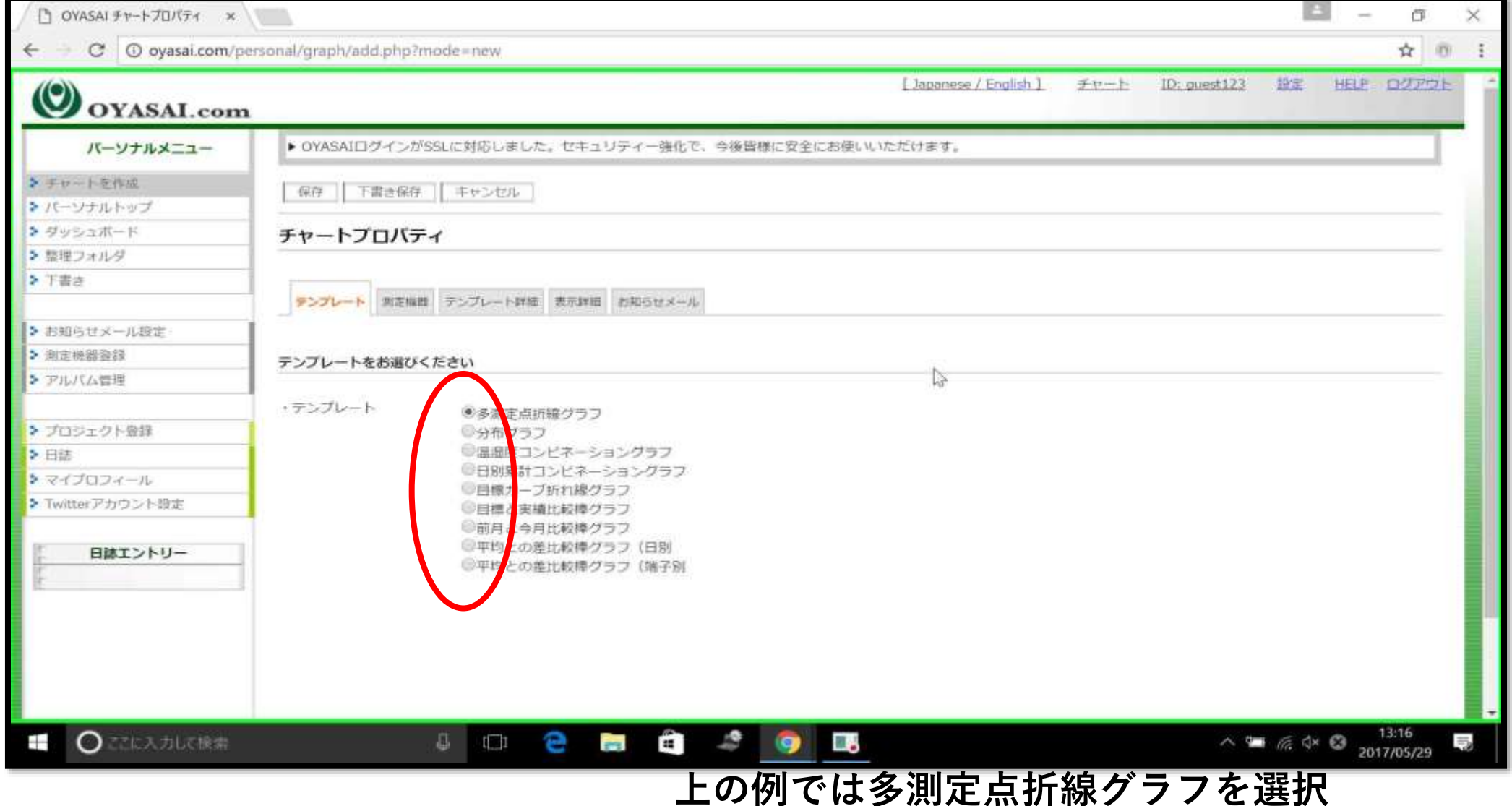

測定機器をクリック

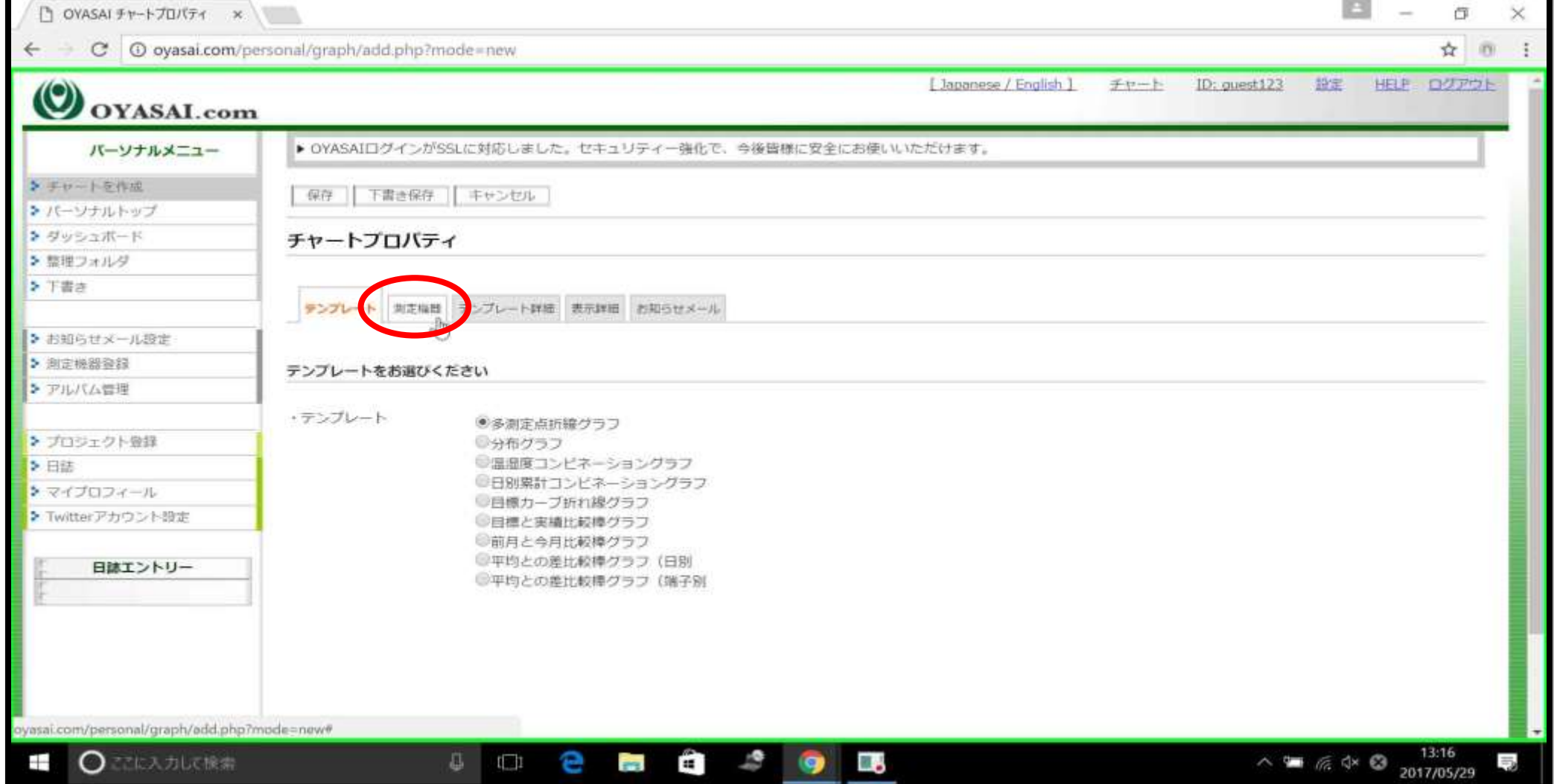

自動入力をクリック

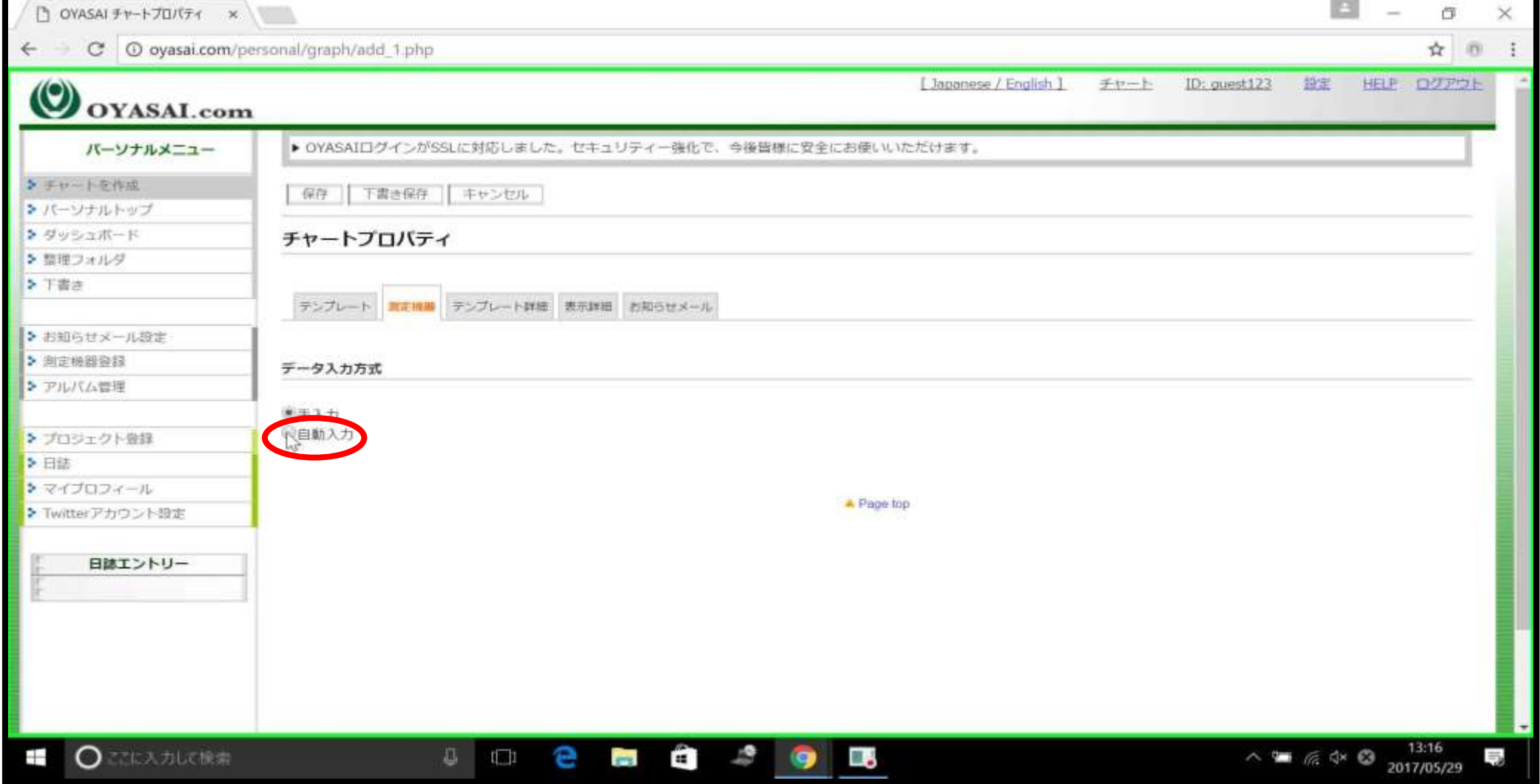

#### 端子を選択

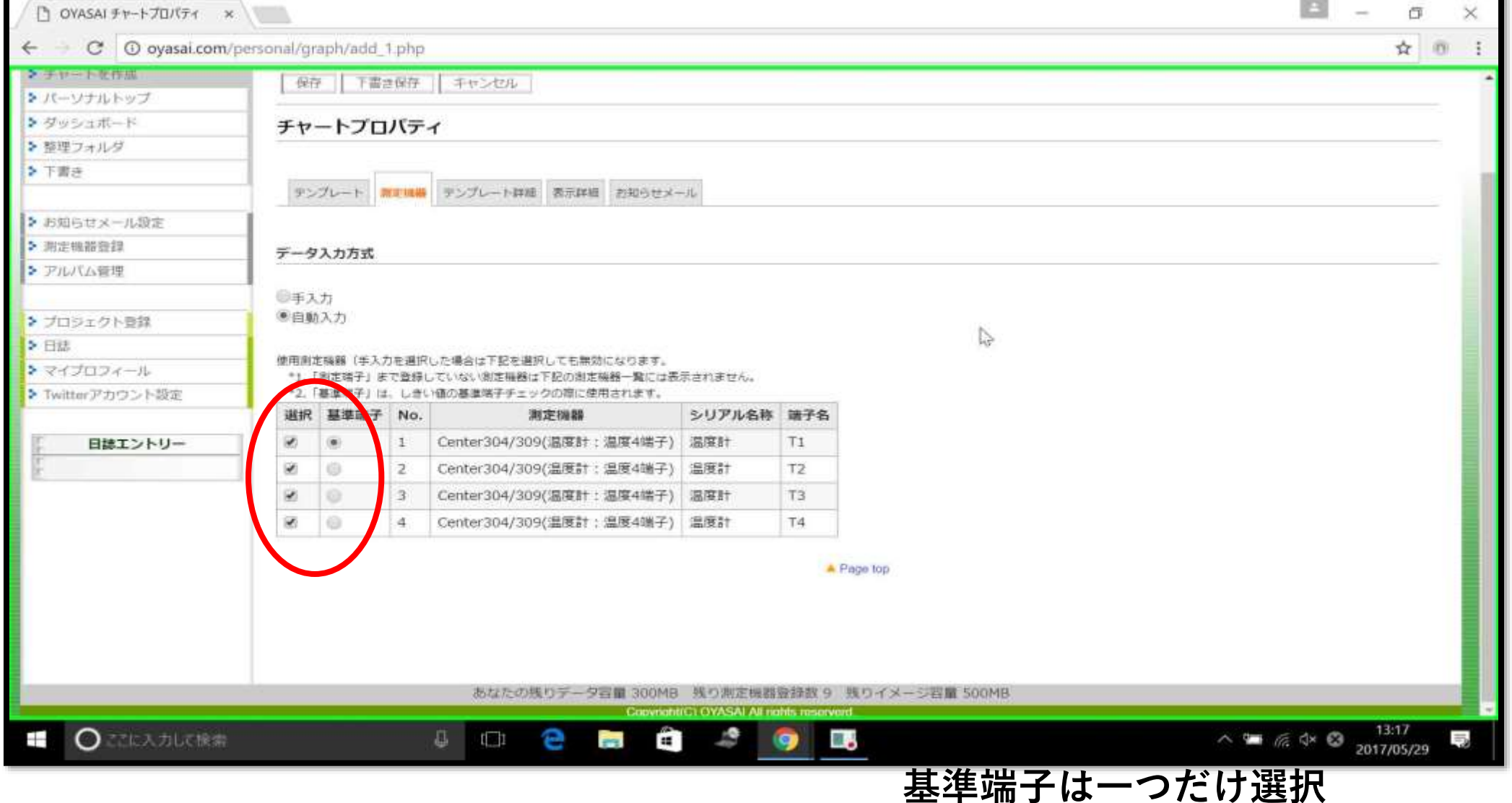

# テンプレート詳細をクリック

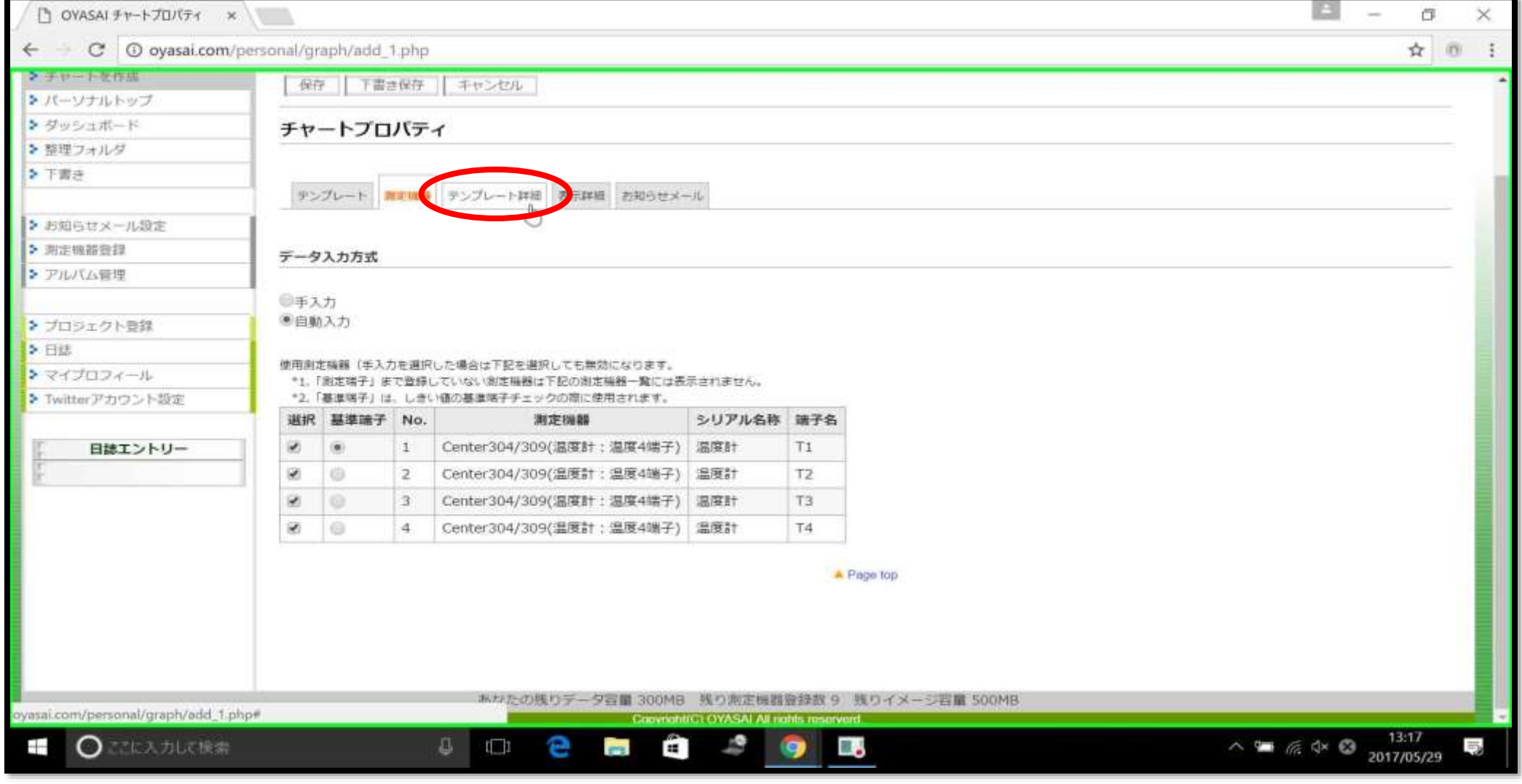

#### 日時間隔の単位と 生データの前処理を設定します

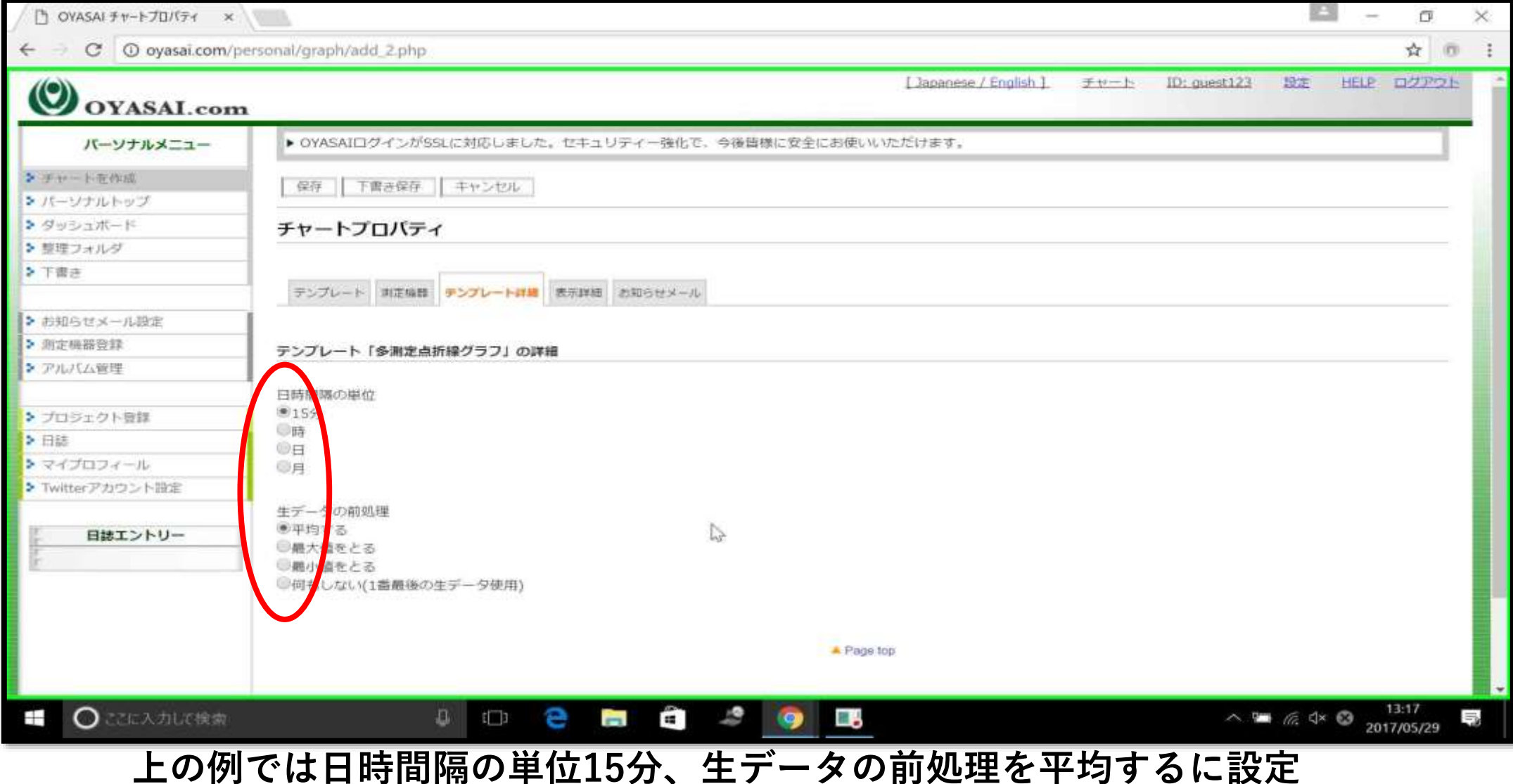

表示詳細をクリック

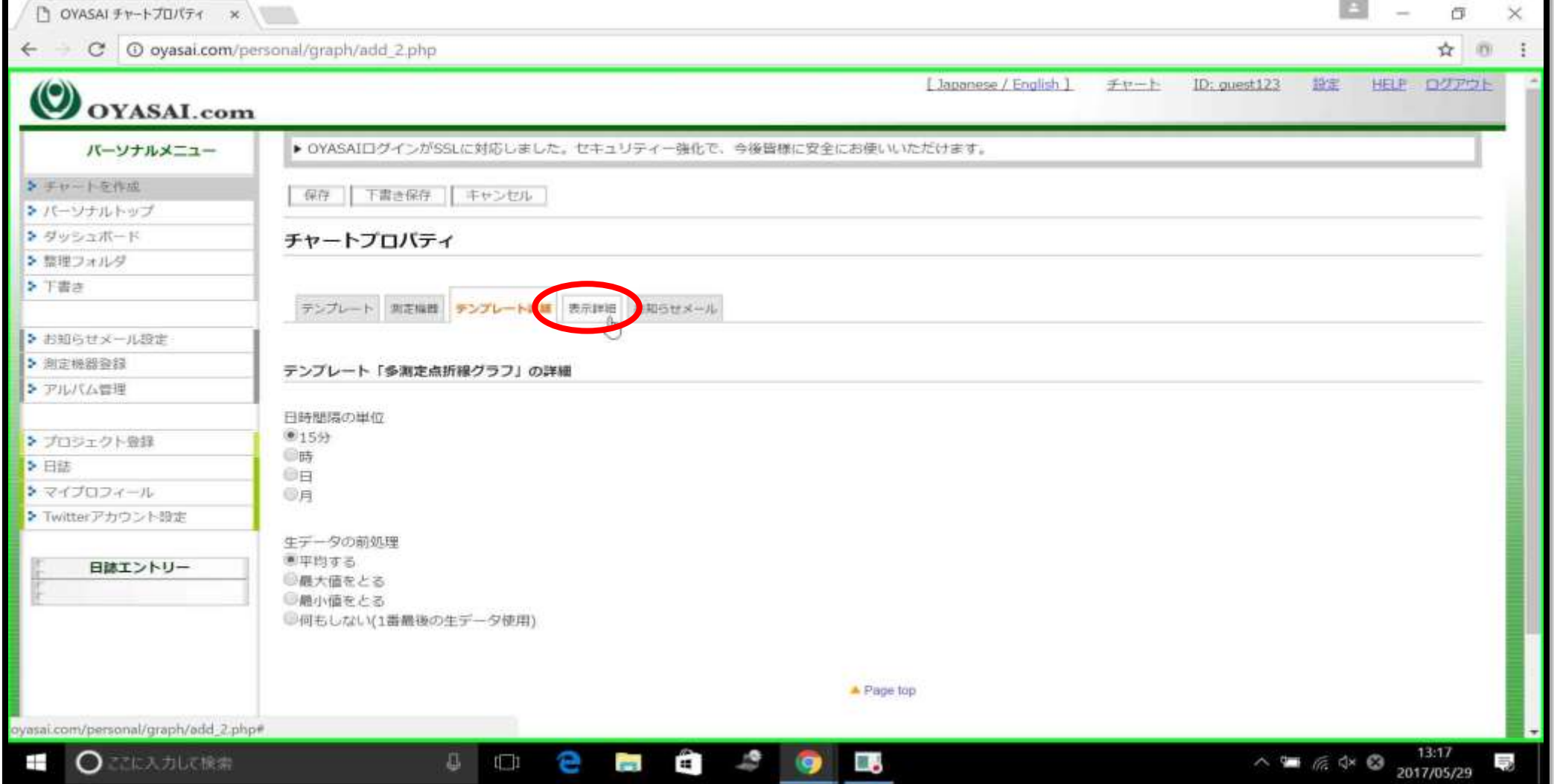

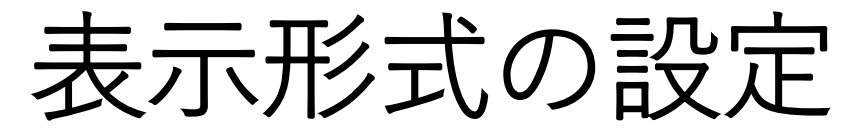

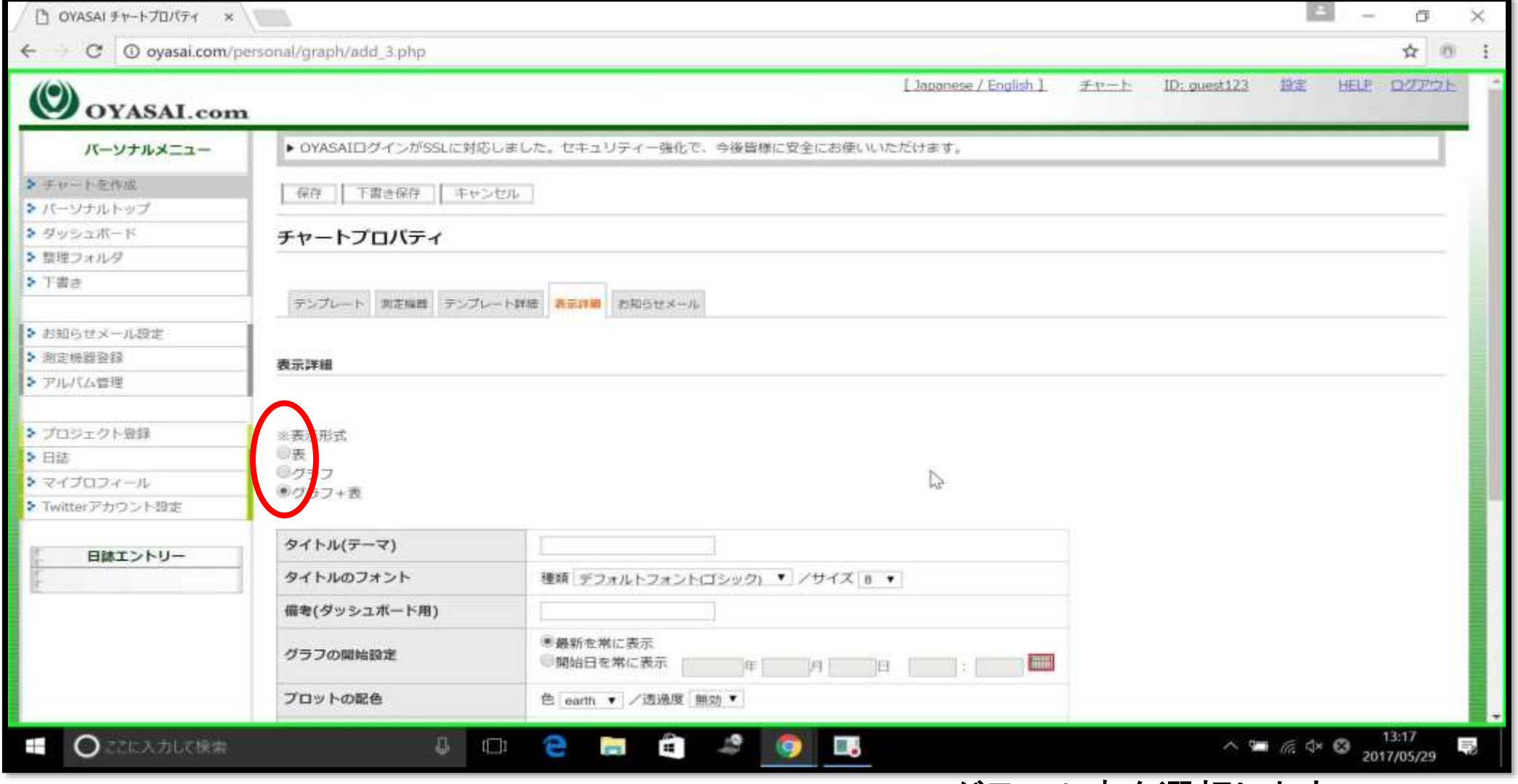

グラフ+表を選択します

タイトルの記入

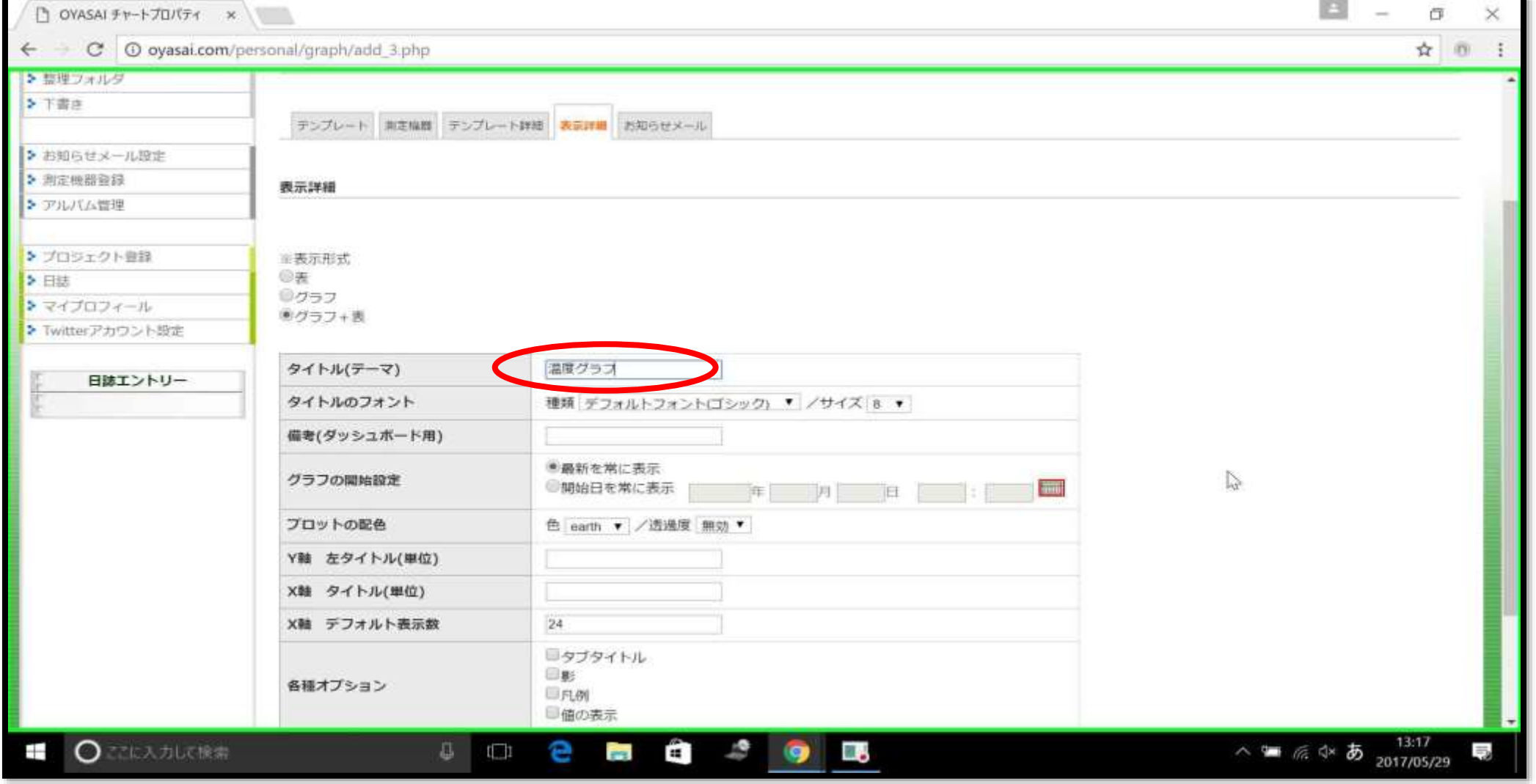

上の例ではタイトル以外の項目は初期設定のまま

保存をクリック

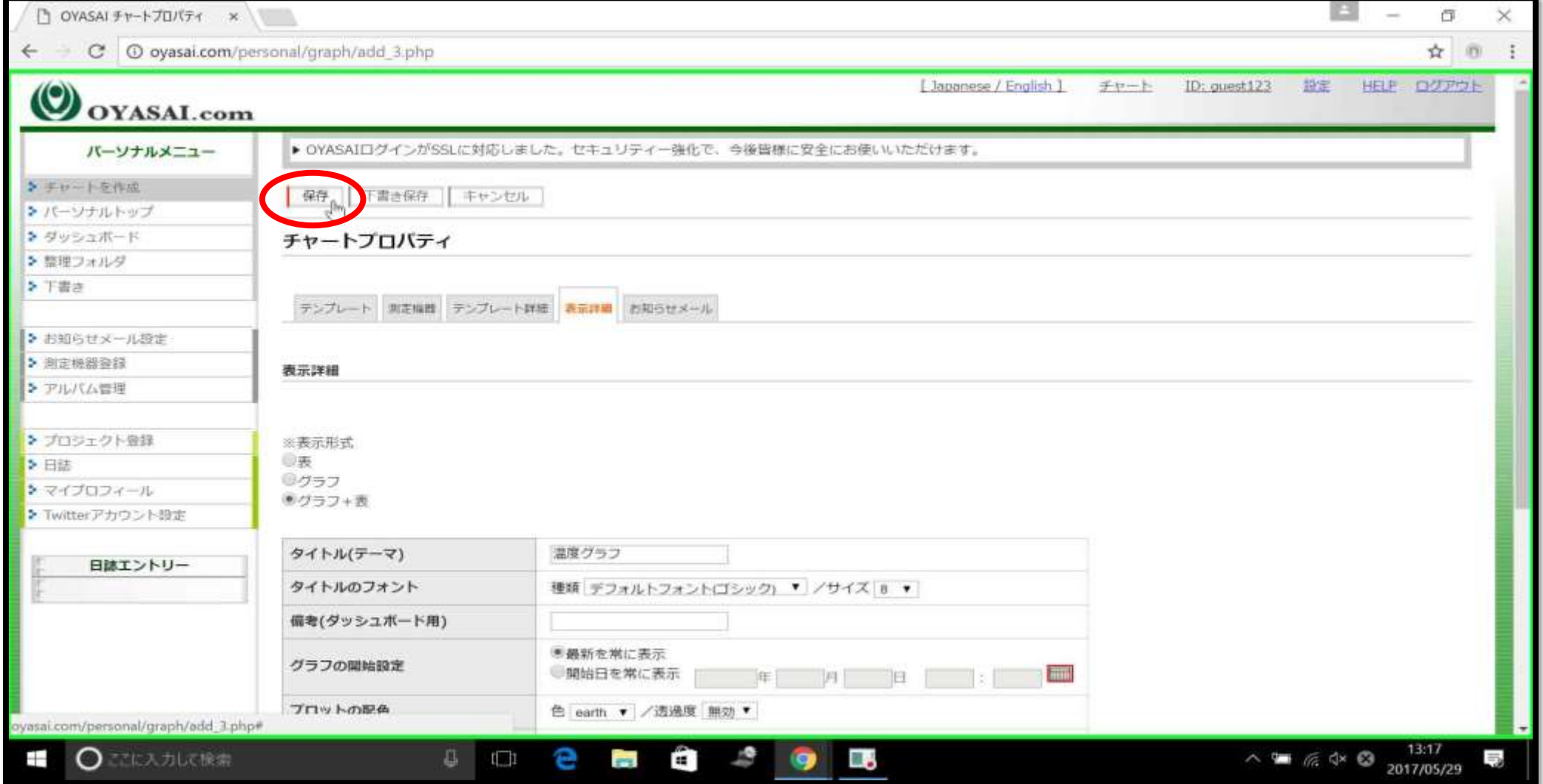

チャート登録完了

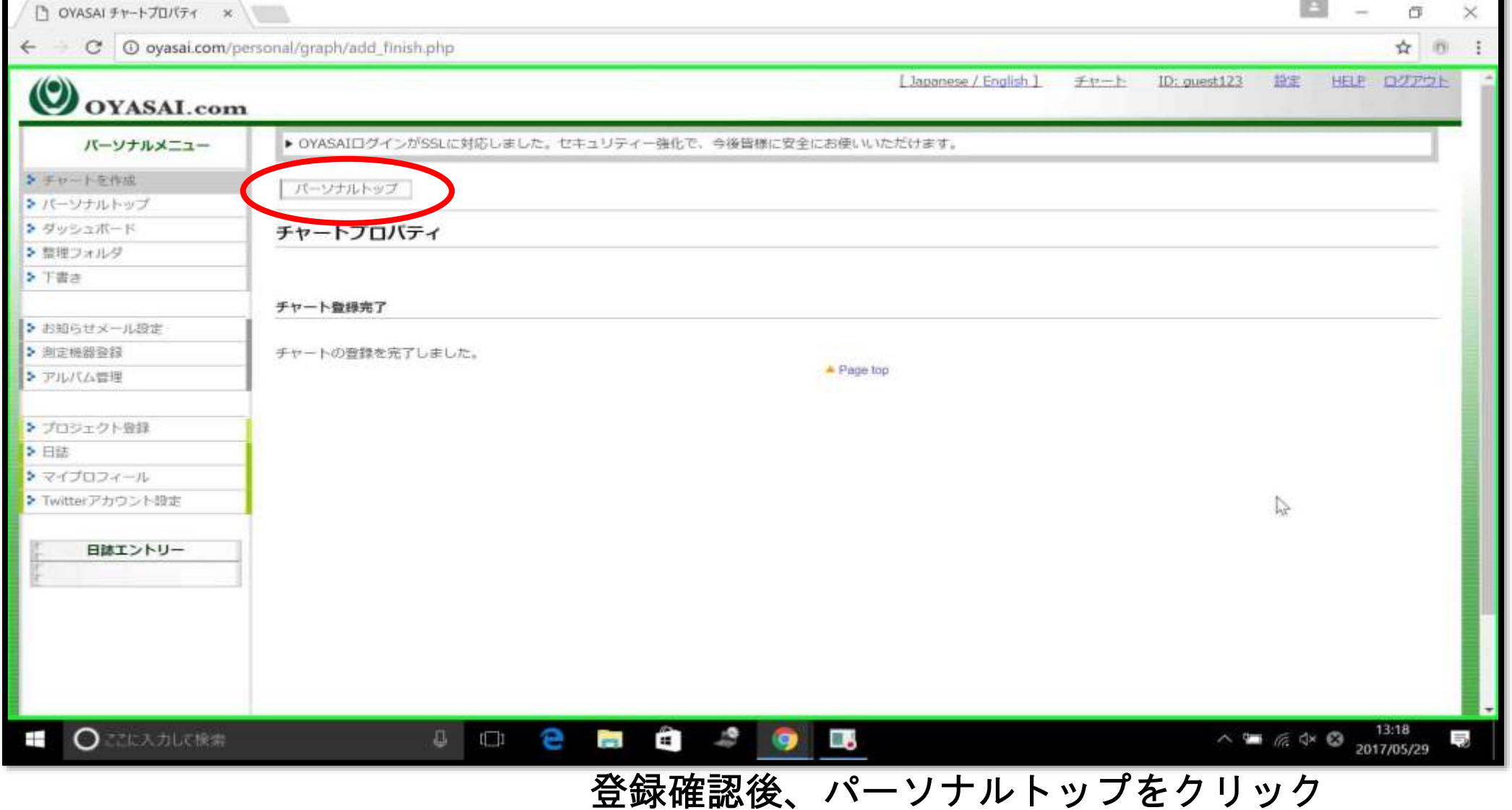

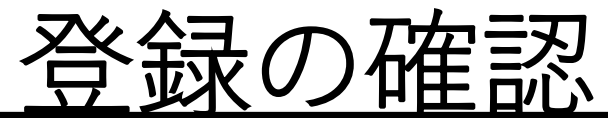

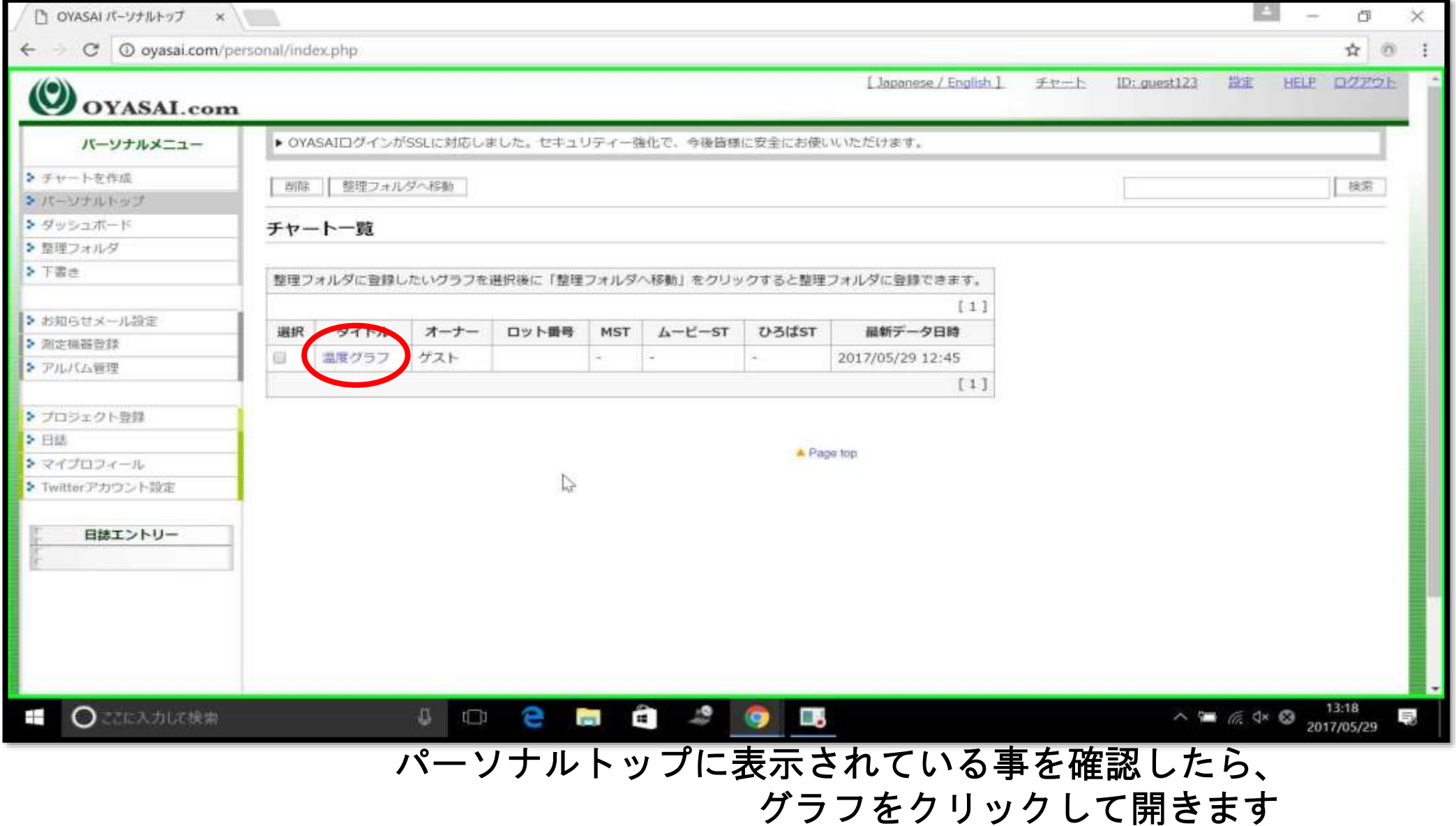

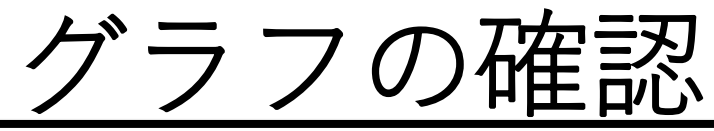

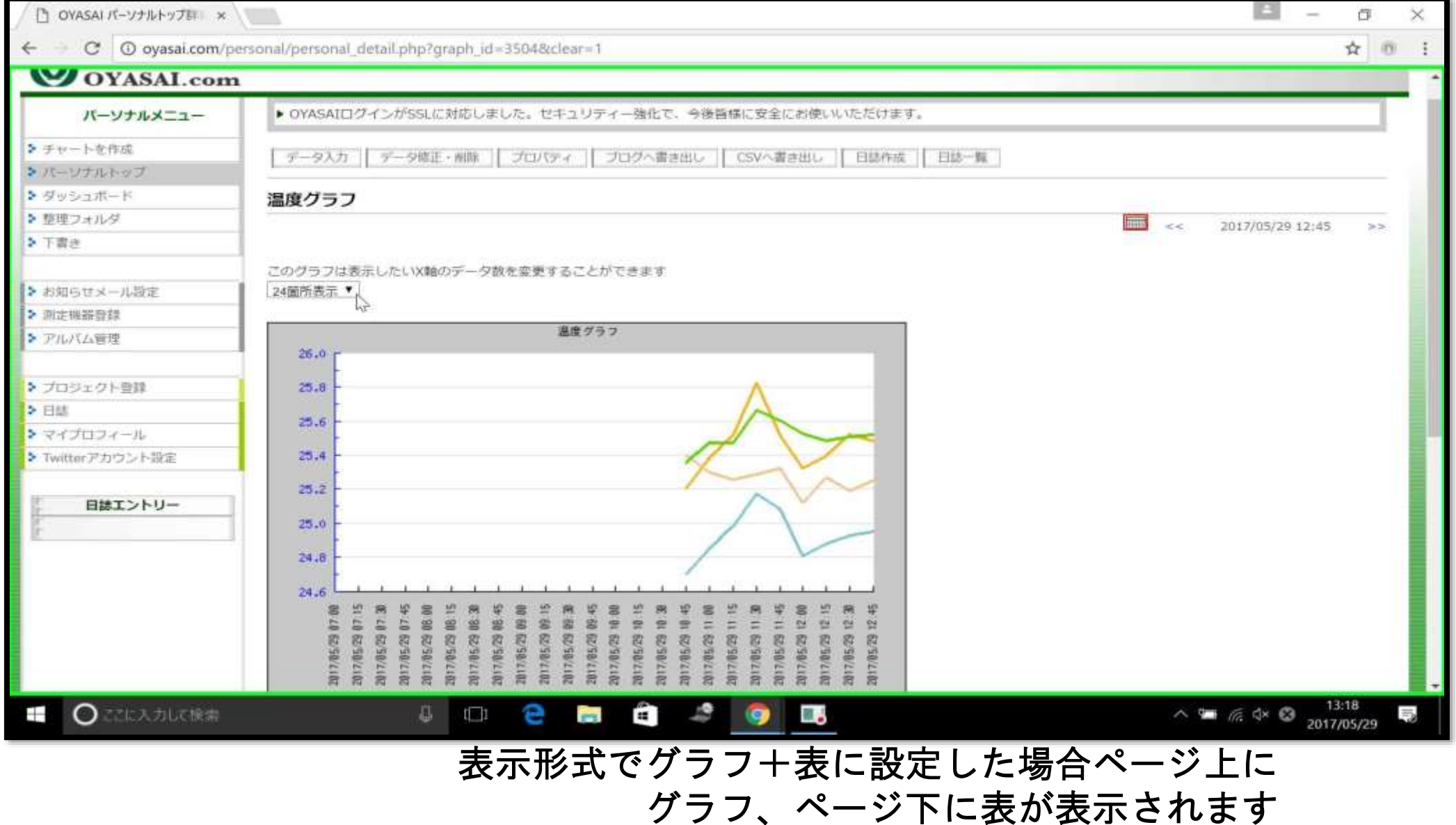

#### グラフの確認

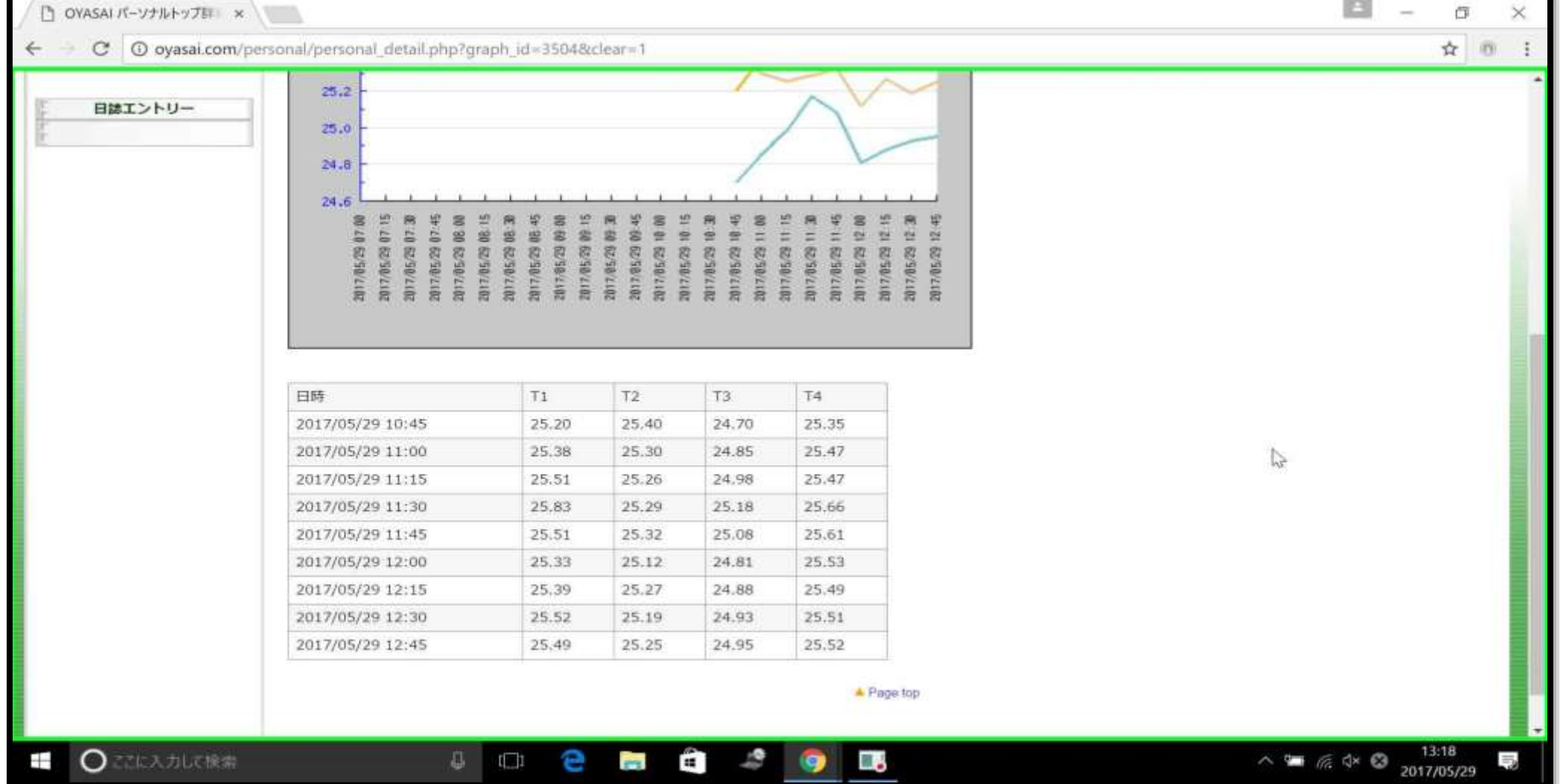

#### グラフの表示方法を変更

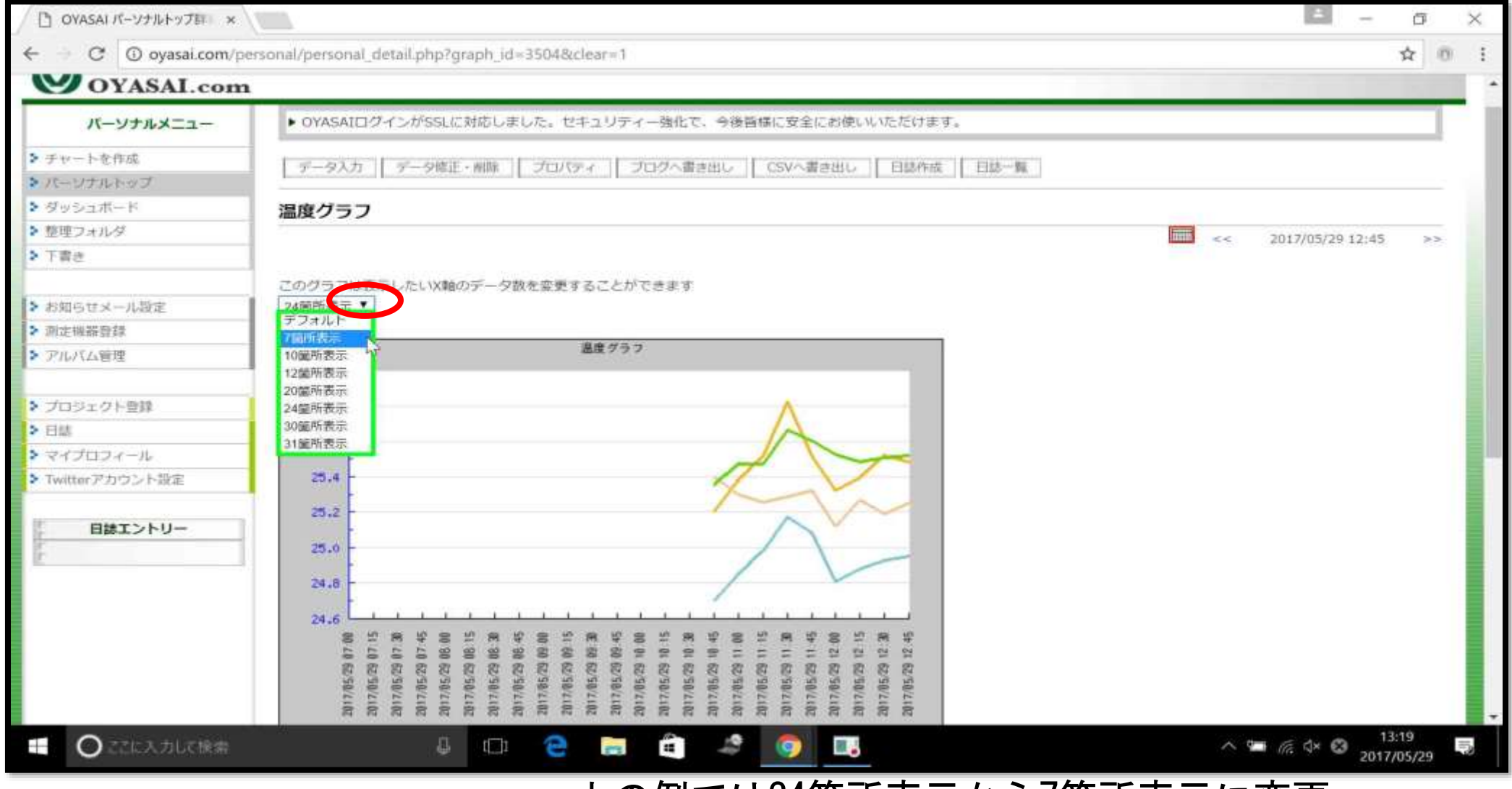

上の例では24箇所表示から7箇所表示に変更

#### グラフの表示方法を変更

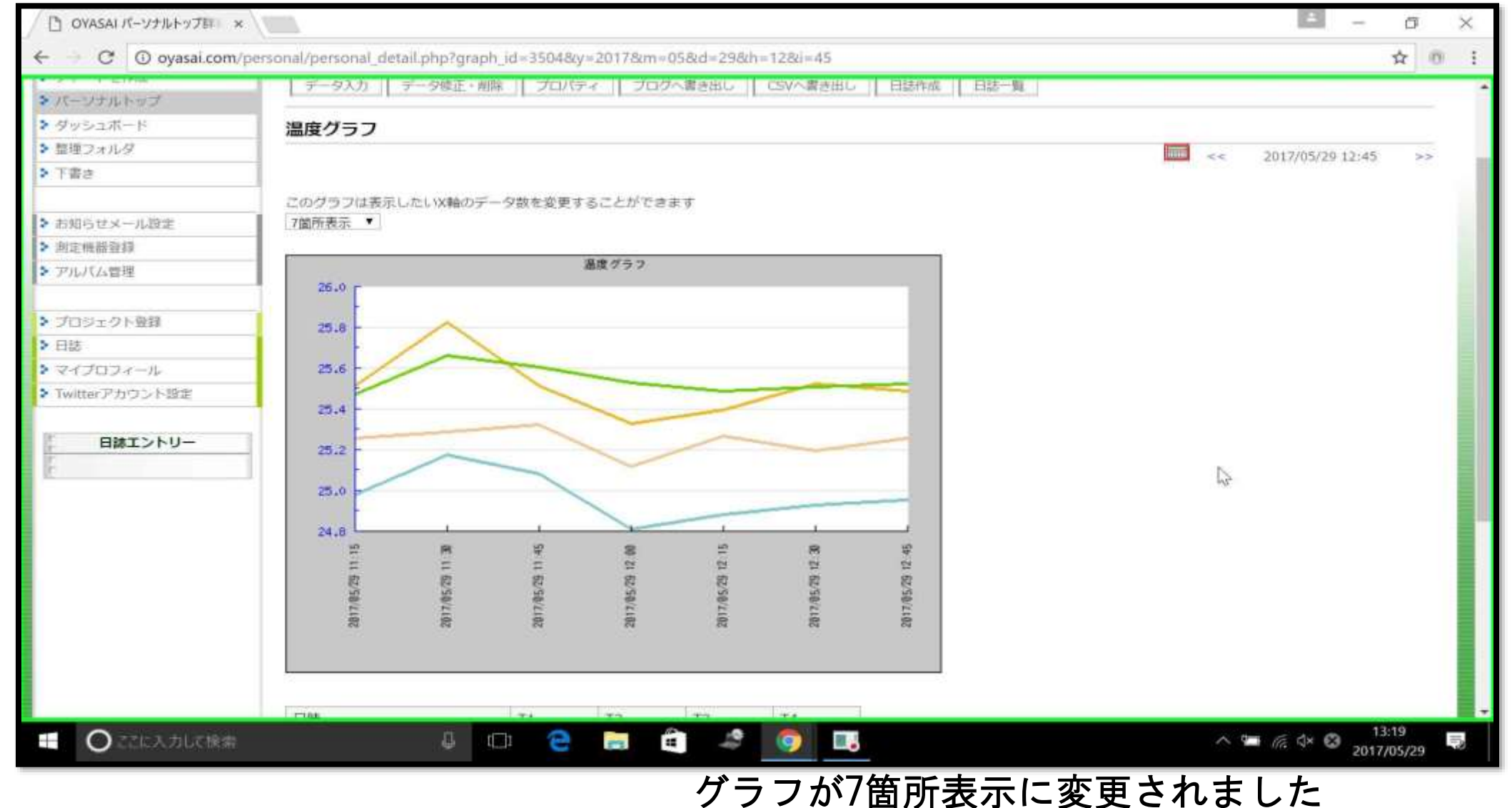